# Aplicaciones ofimáticas. Trabajar con bases de datos.

Operaciones auxiliares con TIC

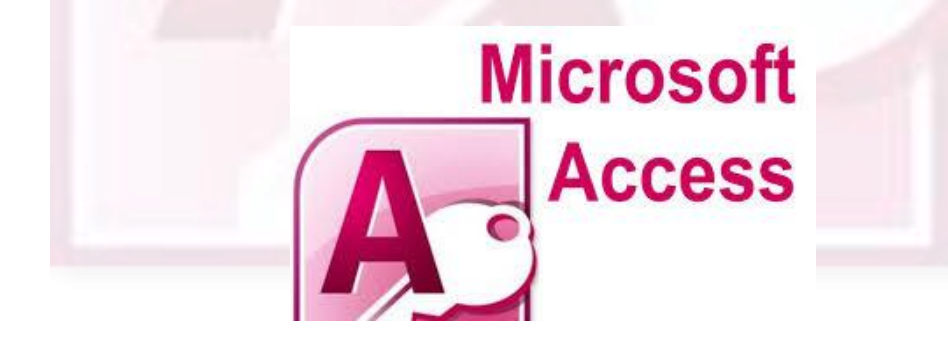

#### **Contenidos**

- ¿Qué es Microsoft Office Access 2007?
- Abrir y cerrar Microsoft Office Access 2007.
- Crear bases de datos con ayuda de las plantillas.
- La ventana de Microsoft Office Access 2007.
- Abrir y cerrar una base de datos.
- **Trabajar con formularios.**
- Mostrar informes.

#### **Objetivos**

- Describir las principales funciones de las bases de datos.
- Conocer los elementos principales de las bases de datos Microsoft Office Access.
- Crear bases de datos usando plantillas.
- Abrir y cerrar bases de datos existentes.
- **·** Introducir datos a través de formularios.
- Mostrar datos a través de informes existentes.
- Imprimir informes.

# **Comenzamos diciendo que…**

- Actualmente las empresas manejan gran cantidad de información y necesitan poder trabajar con ella de la forma más cómoda y eficiente posible.
- Las bases de datos no solo permiten almacenar información de forma eficiente y en poco espacio sino que además permiten recuperarla justo en el momento en que es requerida.
- Una base de datos es un conjunto de datos gestionados por un sistema gestor de base de datos, asociados a una misma aplicación.
- Se puede definir un sistema gestor de base de datos (SGBD) como el conjunto de programas que permiten insertar, modificar y recuperar datos concretos eficazmente dentro de una gran cantidad de información compartida por muchos usuarios.

# **¿Qué es Microsoft Office Access**

**2007?**

- Microsoft Office Access 2007 es una aplicación que se encuentra dentro del paquete Microsoft Office 2007 que ayuda a realizar seguimientos, elaborar informes y compartir informes de una forma rápida y sencilla.
- **Access 2007** cuenta con las operaciones básicas que se pueden realizar con una base de datos, como abrir, cerrar, guardar, crear, etc. Además, se pueden crear<br>automáticamente bases de datos automáticamente bases de completas, con ayuda de plantillas.
- Los principales elementos que se encuentran en una base de datos y que veremos a continuación son: **tablas**, **relaciones**, **consultas**, **formularios** e **informes.** Microsoft Office Access 2007 Microsoft Office Access 2007

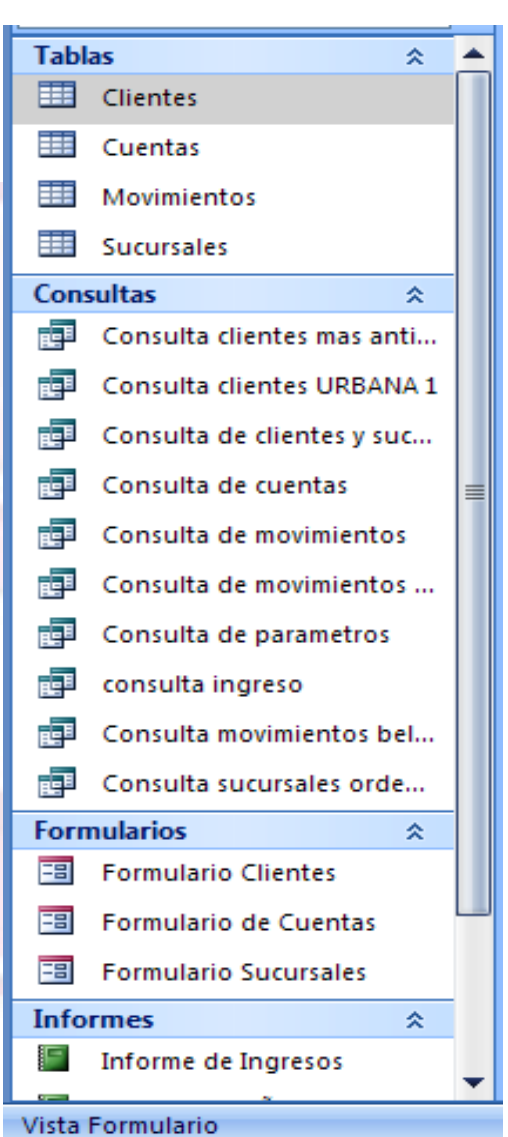

#### **Tablas**

- Las tablas son los elementos básicos de las bases de datos, en ellas se encuentra almacenada toda la información.
- Están formadas por **registros** que contienen la información referida a un elemento u objeto.
- Los registros están formados por **campos**, que son las unidades básicas de la base de datos y almacenan cada uno de los datos de los registros.
- Cada registro debe tener un campo que lo identifique de forma única. **Campos**

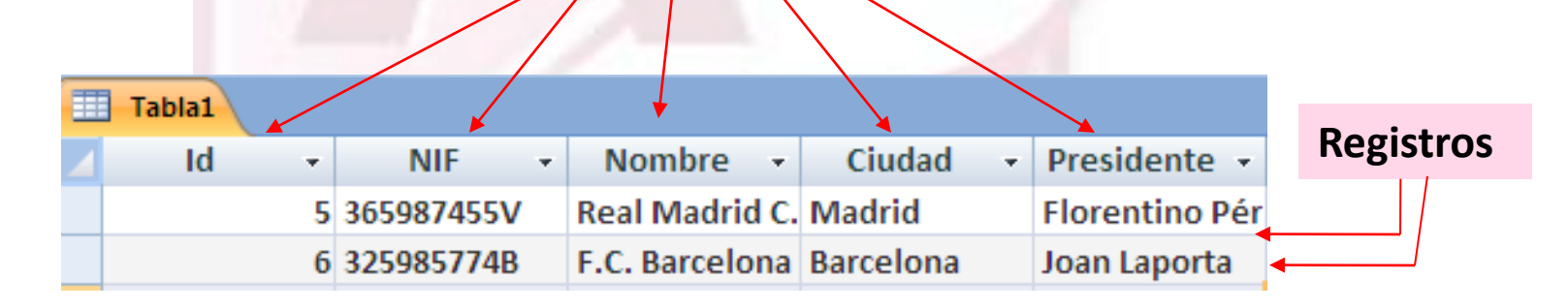

#### **Relaciones**

- Como ya se ha indicado anteriormente los datos se almacenan en tablas y estas tablas están relacionadas unas con otras. De forma que reduce el tiempo y es más efectivo la buscada entre diferentes tablas que contienen poco datos que en una con muchísimos datos.
- Las relaciones entre tablas se establecen a través de un campo común entre las dos tablas a relacionar. El campo común en las dos tablas debe ser el mismo tipo, es decir, si en una tabla es un número, en la otra tabla también debe ser un número.
- Las bases de datos relacionales permiten tres tipos de relaciones: **Futbolistas** Clubes
	- *Uno a uno.*
	- *Uno a muchos*
	- *Muchos a muchos*.

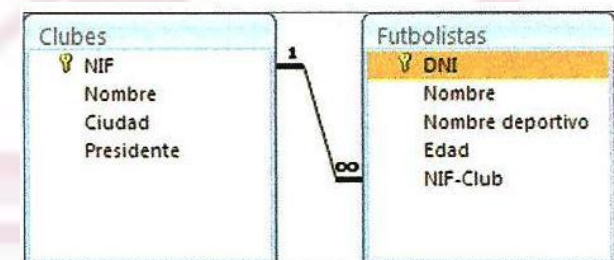

Figura 8.2. Ejemplo de relación uno a muchos

#### **Consultas**

- Se puede ver las consultas como preguntas que se formulan a la base de datos para obtener los datos deseados entre toda la información que se encuentra almacenada. Son objetos de la base de datos que permiten recuperar datos de una o varias tablas, modificándolos e incluso guardar el resultado de la consulta.
- Existen diversos tipos:
	- **Consultas de selección:** muestra los datos almacenados en las tablas de la B.D. que cumple unos criterios establecidos.
	- **Consultas de acción**: esta consulta realiza modificaciones en los registros, pudiendo ser de eliminación, actualización, de datos anexados y de creación de tablas.
	- **Consultas específicas de SQL**: se realiza directamente en lenguaje SQL.

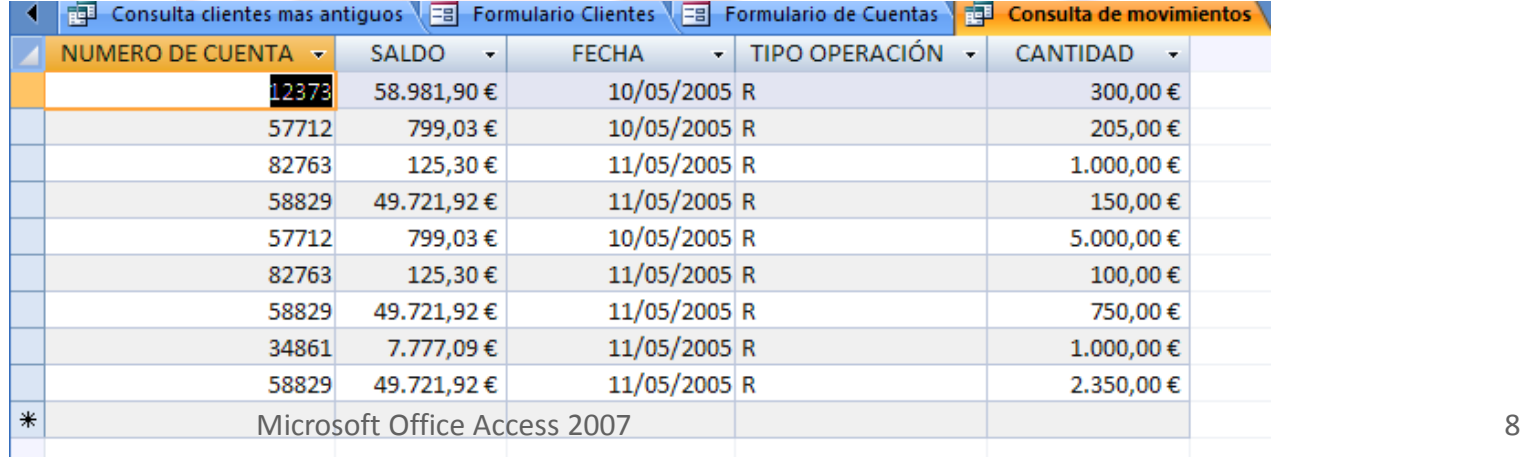

#### **Formularios**

- Los formularios de Access, permiten introducir, modificar o mostrar datos de una forma sencilla en la base de datos. Los formularios se pueden establecer sobre una tabla , varias tablas o sobre consultas.
- Una de las funcionalidades de los formularios es controlar el acceso a los datos. Mostrándose únicamente los campos que se desea que el usuario vea o modifique.
- Se pueden ver los formularios como ventanas a través de las cuales los usuarios ven y acceden a la base de datos.

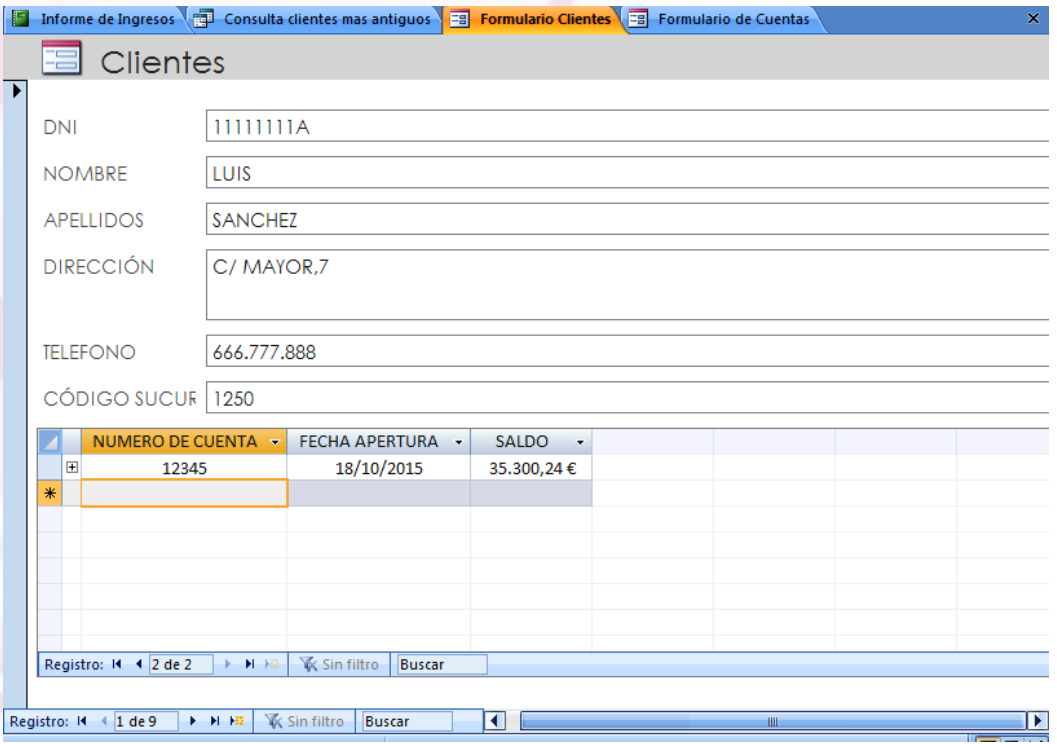

• Los informes de Access permiten mostrar los datos de una tabla o consulta normalmente para imprimirlos. La diferencia principal entre los informes y los formularios es que los informes únicamente sirven para mostrar datos, es decir, desde ellos no se puede modificar el contenido de la base de datos.

## **Informes**

Informe de Ingresos **ED** Consulta clientes mas antiquos EB Formulario Clientes EB Formulario de Cuentas Informe de Ingresos FECHA NOMBRE **APELLIDOS SALDO** 10/05/2005 JOSE **GOMEZ** 799.03€ 10/05/2005 JOSE **GOMEZ** 799.03€ 10/05/2005 LUIS **SANCHEZ** 35.300,24€ 10/05/2005 LUIS **SANCHEZ** 35.300.24€ 11/05/2005 CRISTINA **GARRIDO** 7.777.09€ 11/05/2005 CRISTINA **GARRIDO** 7.777.09€ 11/05/2005 ANA LOPEZ 20.381,01€ 11/05/2005 ANA LOPEZ 125,30€ 11/05/2005 ANA LOPEZ 125,30€

domingo, 18 de octubre de 2015

• Los informes permiten agrupar información más fácilmente y obtener totales por grupos.

## **Microsoft Office Access 2007**

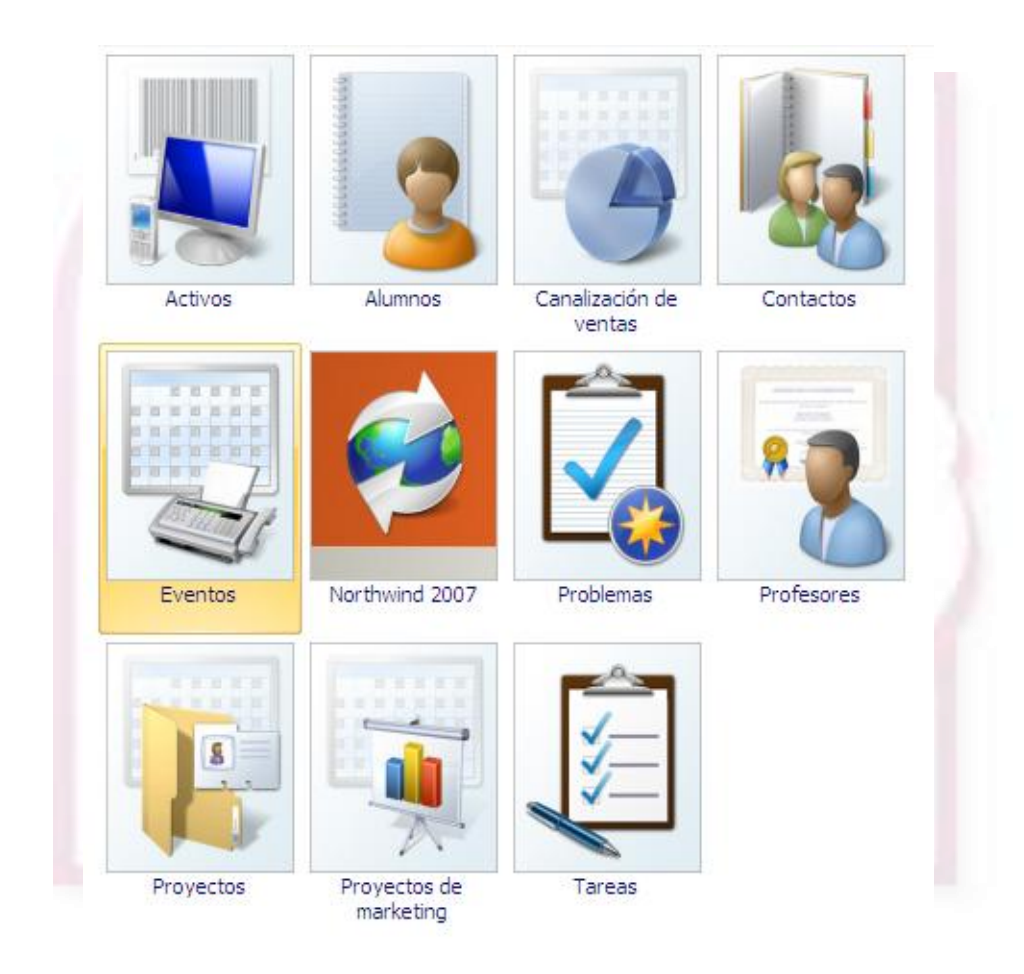

# **Abrir y cerrar Microsoft Office Access 2007**

- Para abrir Microsoft Office Access 2007 nos vamos a menú Inicio  $\rightarrow$  Todos los programas  $\rightarrow$ Microsoft Office  $\rightarrow$  Microsoft Access 2007.
- También desde un acceso directo
- Desde un archivo de base de datos Access.

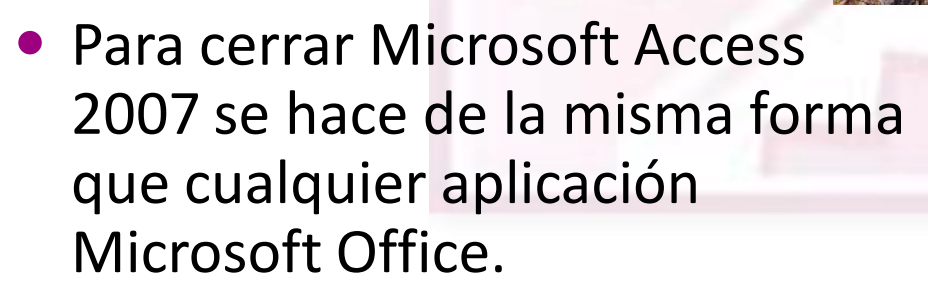

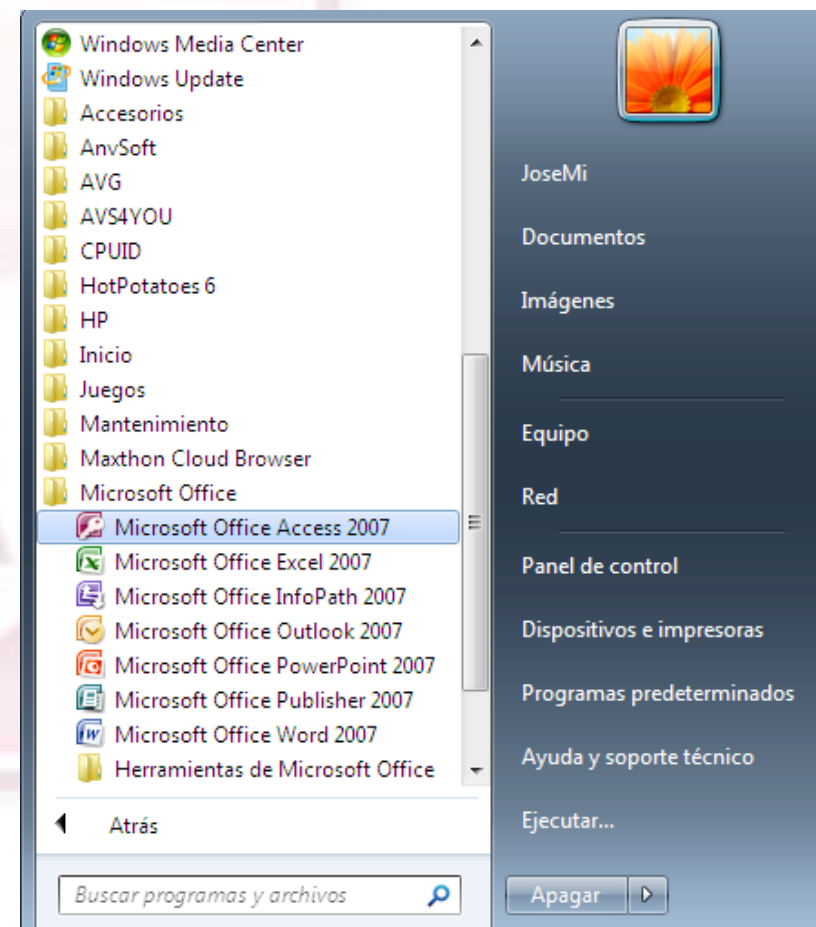

# **Crear bases de datos con ayuda de las plantillas**

- Microsoft Office Access dispone de distintas bases de datos ya creadas.
- Para crear una base de datos nueva con ayuda de las plantillas locales.
- Pulsar botón Office  $\rightarrow$ Nuevo  $\rightarrow$  Plantillas locales.
- Elegir la plantilla deseada.

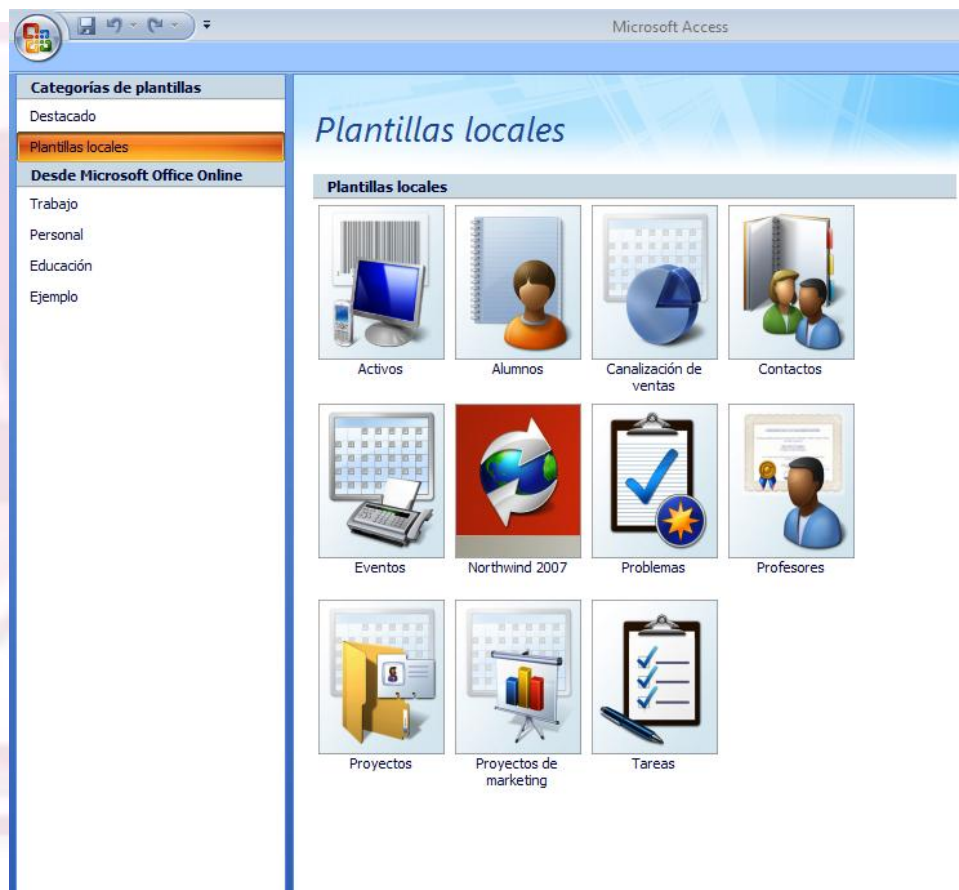

#### **Abrir y cerrar una base de datos**

 Pulsamos botón *Office*  $\rightarrow$  *Abrir* y seleccionar la base de datos directamente de la ventana, de lo contrario habrá que buscarla por el sistema.

 Para cerrar pulsamos el botón *Office* y seleccionamos *Cerrar base de datos*.

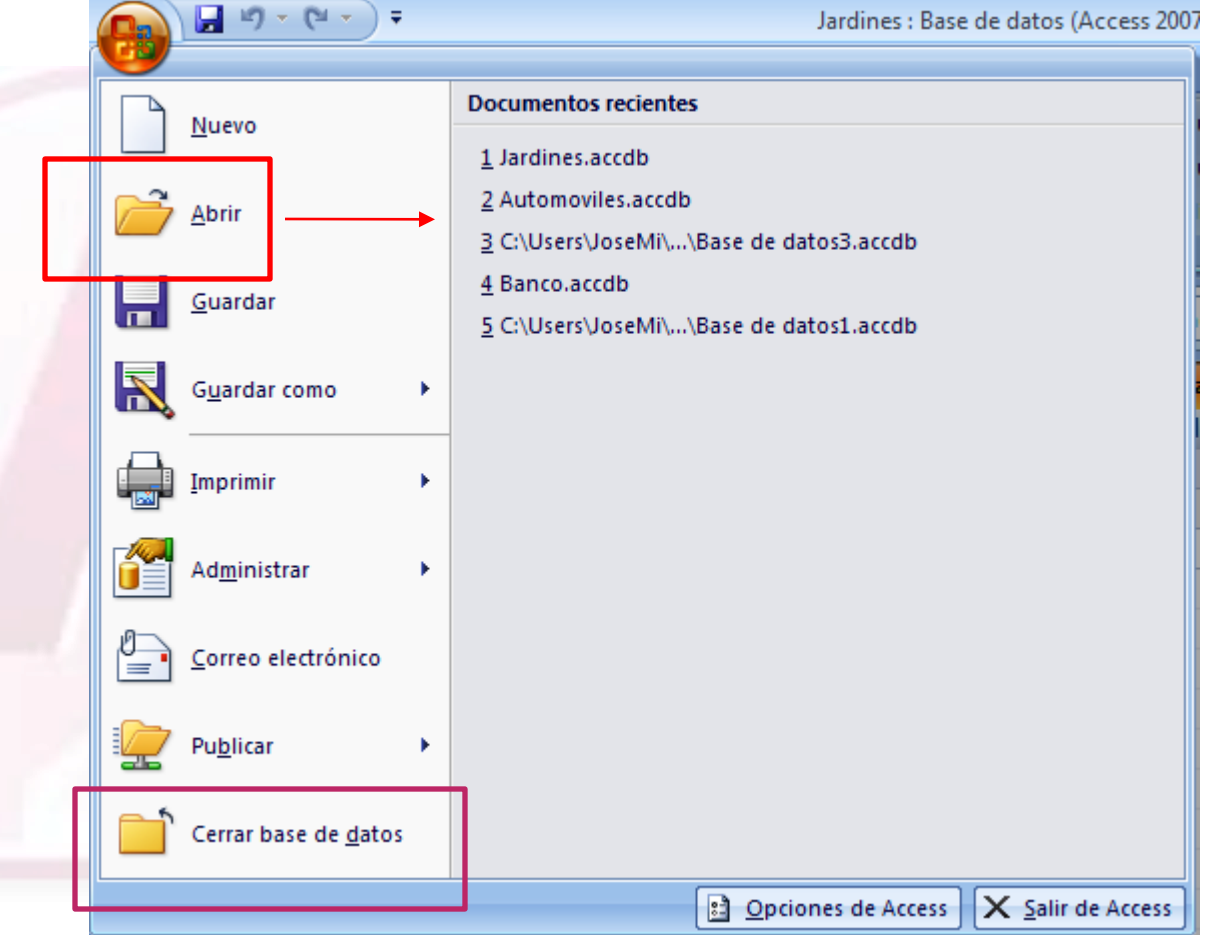

## **Pantalla inicial de Access**

 Cuando entramos en Access 2007 sin especificar una base de datos, accedemos a la ventana principal de Microsoft Access 2007,seleccionamos **Destacados** y **Base de Datos en blanco**.

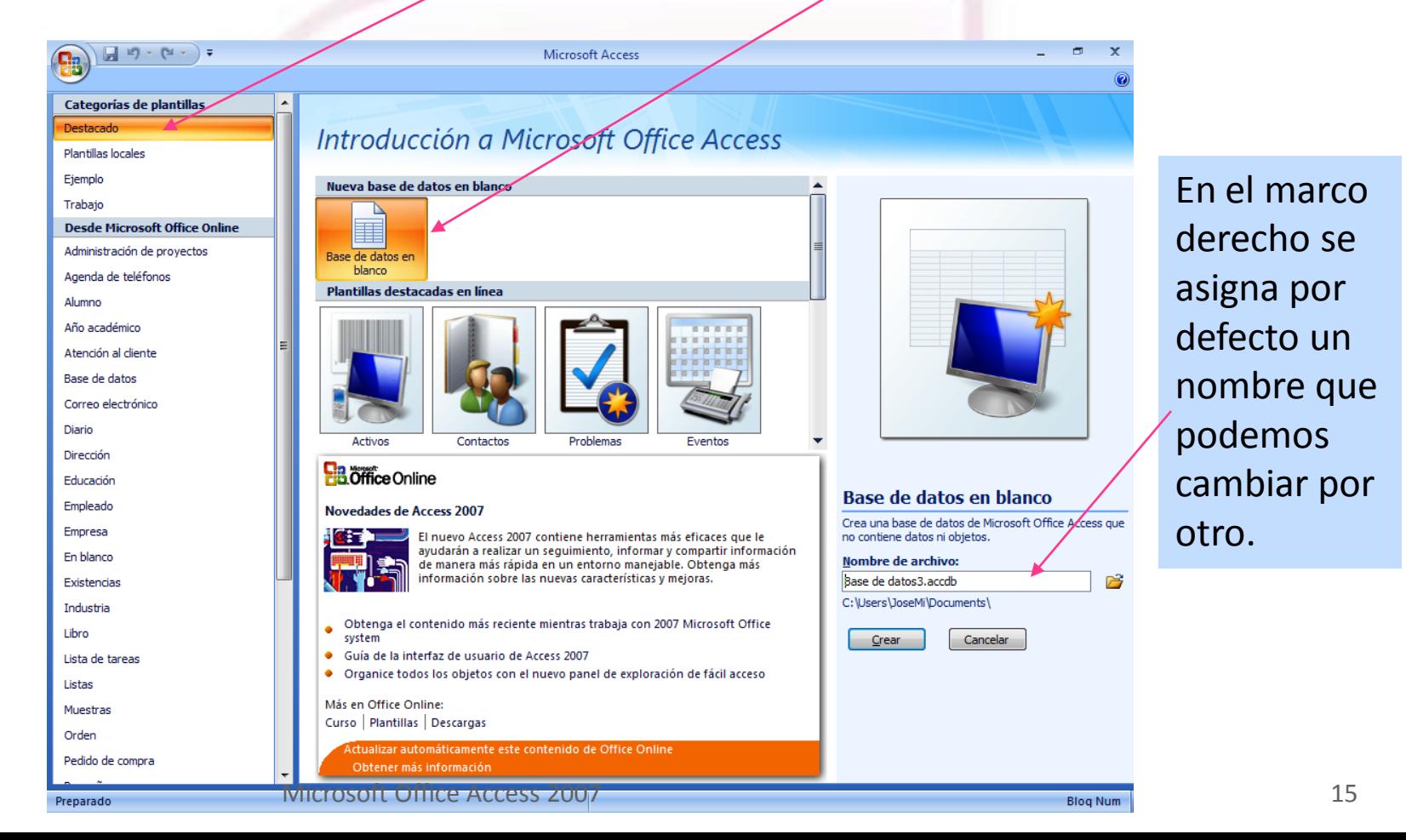

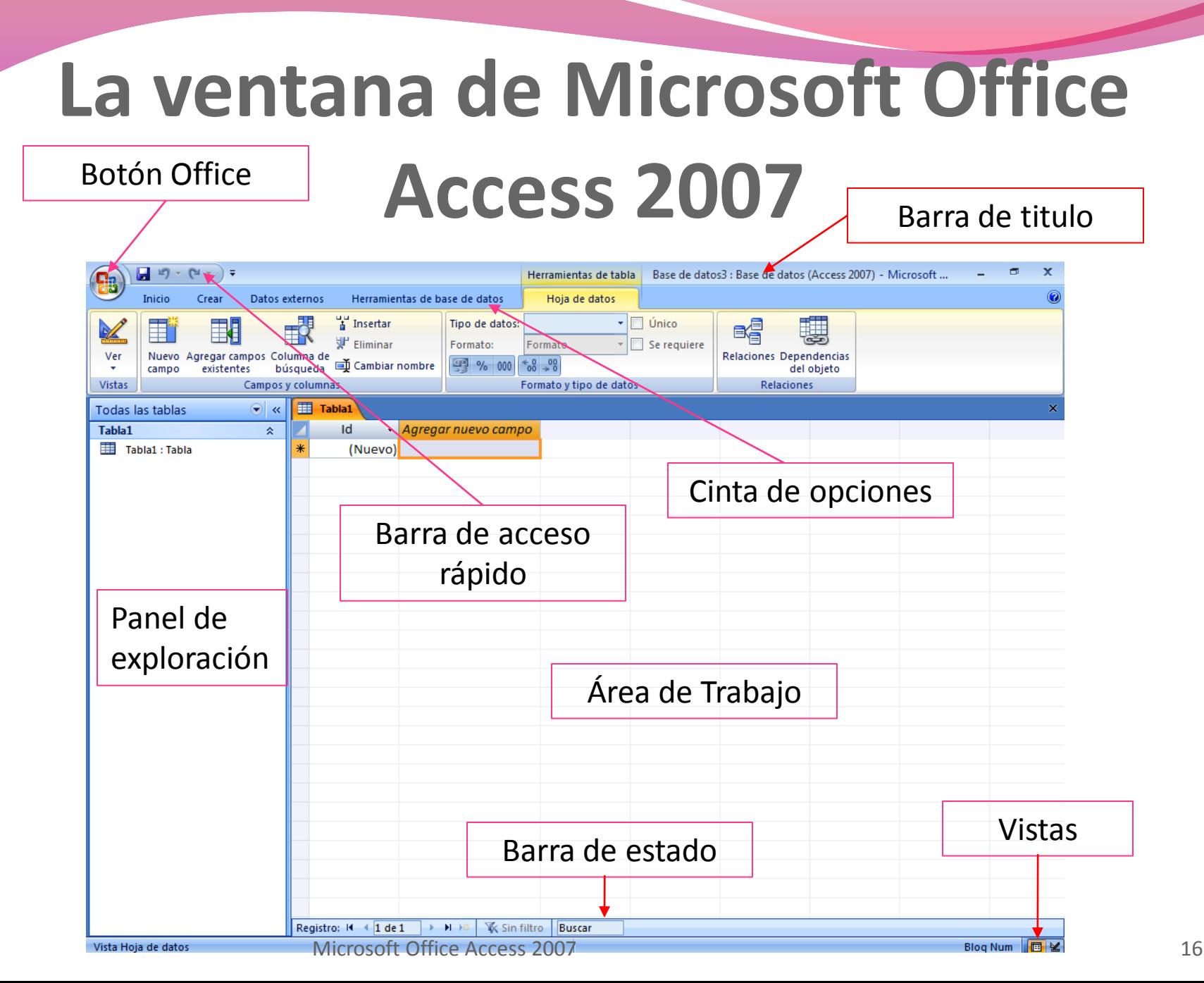

# **La cinta de opciones**

 La ficha *Inicio* permite todas las opciones de edición y formato de textos, cambiar entre las diferentes vistas que tienen los objetos de la base de datos, buscar, ordenar y filtrar información, operar con registros, etc.

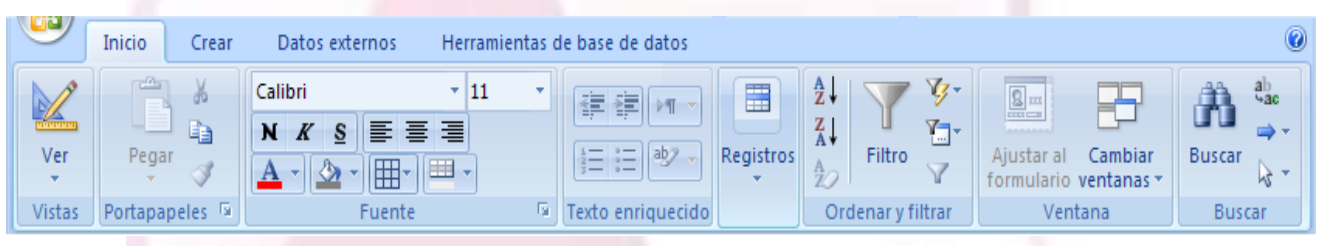

 La ficha *Crear* permite el acceso a las múltiples opciones de creación de objetos de la base de datos: tablas, consultas, formularios e informes.

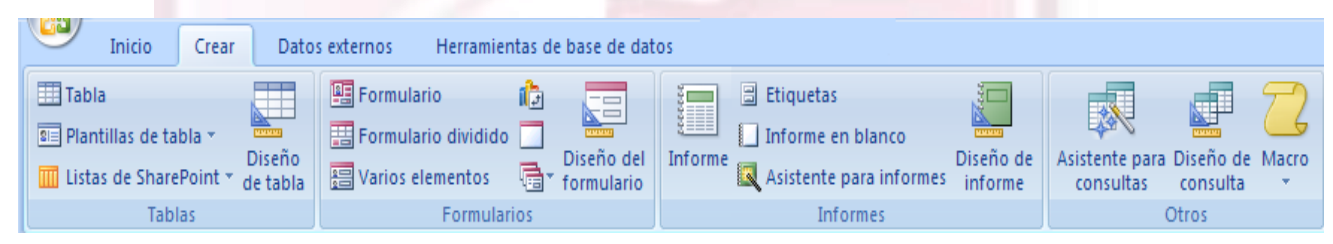

# **La cinta de opciones**

 La ficha *Datos externos* permite comunicar Access con otras aplicaciones, tanto para importar datos, por ejemplo, de una hoja de cálculo, como para exportarlos, por ejemplo a un documento PDF.

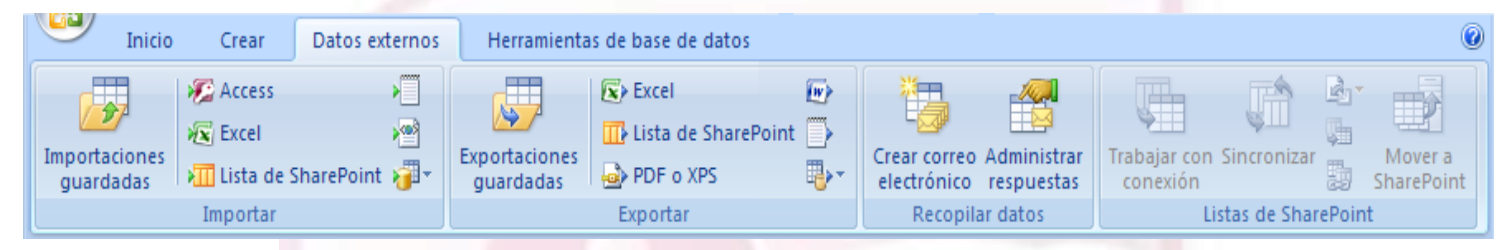

 La ficha *Herramientas de base de datos* ofrece las utilidades necesarias para gestionar una base de datos. Permite el acceso al programa Visual Basic para crear macros o programas de gestión de los datos, facilita la posibilidad de cifrar la base de datos con una contraseña e incluye herramientas de análisis para buscar datos incoherentes, problemas de rendimiento, etc.

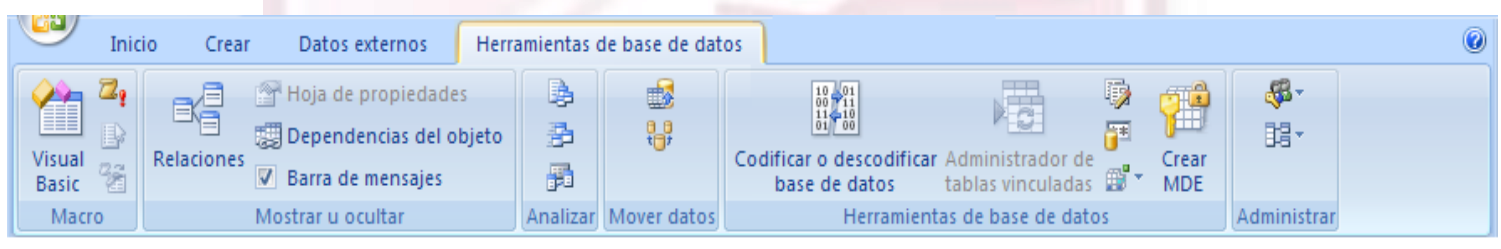

# **Panel de exploración**

 El **panel de exploración** de objetos es la herramienta de Access 2007 que nos **muestra** y que nos permite **acceder** a los diferentes objetos almacenados en la base de datos. Inicialmente se muestran las tablas, pero se puede cambiar la vista pulsando sobre el icono superior del panel para explorar el resto de objetos de la base de datos que se hayan creados, como *Tablas, Consultas, Formularios, Informes.*

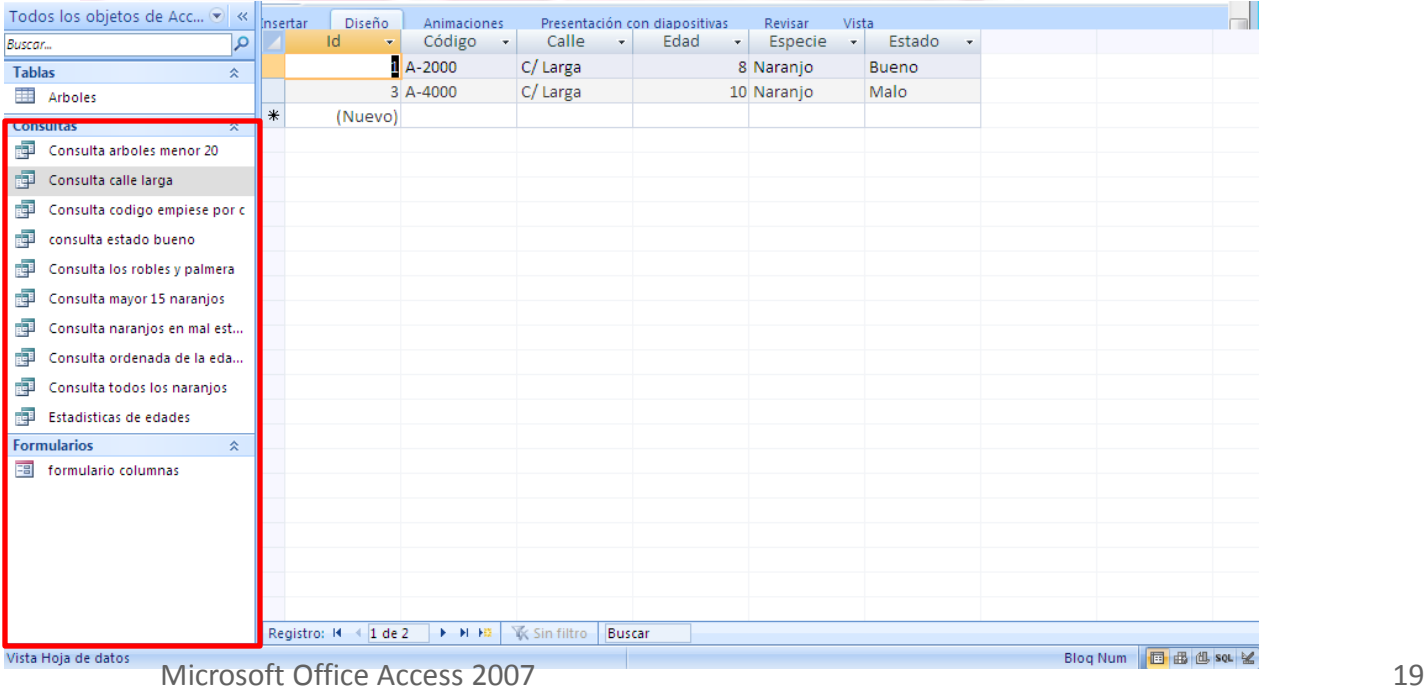

# **Panel de exploración**

 En el momento de creación y trabajo con la base de datos, quizá la vista más cómoda sea la ordenación por *Tipo de objeto*. De esta forma, los elementos de la base de datos se organizan no conforme a su tabla o tablas relacionadas sino dependiendo del tipo de objeto al que pertenecen. Los elementos que se muestran en este panel aparecen divididos en cuatro grupos: *Tablas*, *Consultas*, *Formularios* e *Informes*, para que, mientras trabajamos sobre la base de datos, sea más sencillo encontrar un objeto que sabemos que pertenece a un tipo determinado.

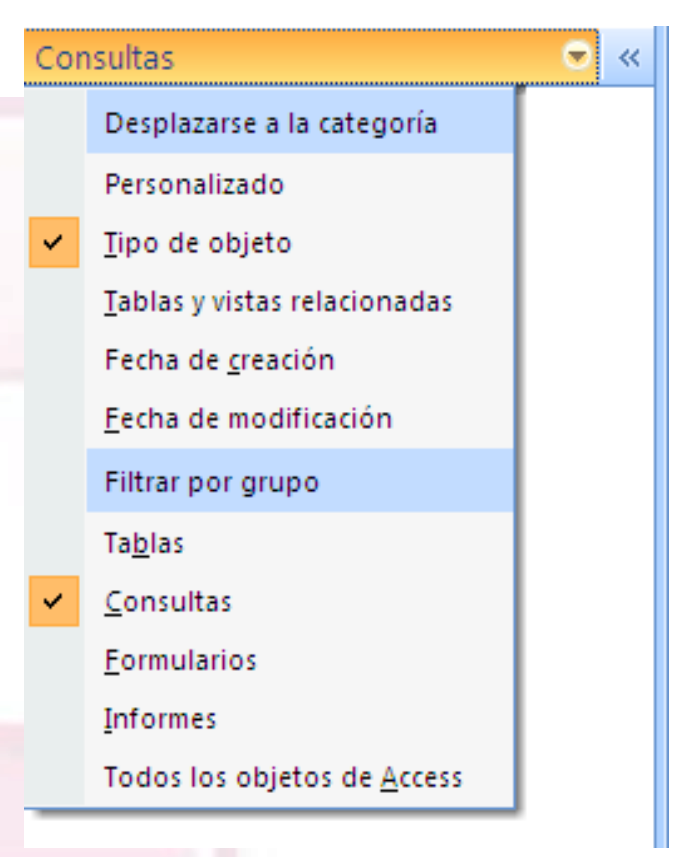

# **Área de trabajo**

- En el área de trabajo se muestran los distintos elementos de la base de datos, **Tablas**, **Informes**, **Formularios** o **Consulta**.
- Al hacer doble clic sobre cualquier elemento del panel de exploración se abre el elemento en una nueva pestaña en el área de trabajo. Para pasar de una pestaña a otra simplemente hay que hacer clic sobre la pestaña deseada.
- Para cerrar una pestaña se pulsa el botón derecho del ratón sobre la pestaña que se desea cerrar o seleccionar la opción **cerrar.**

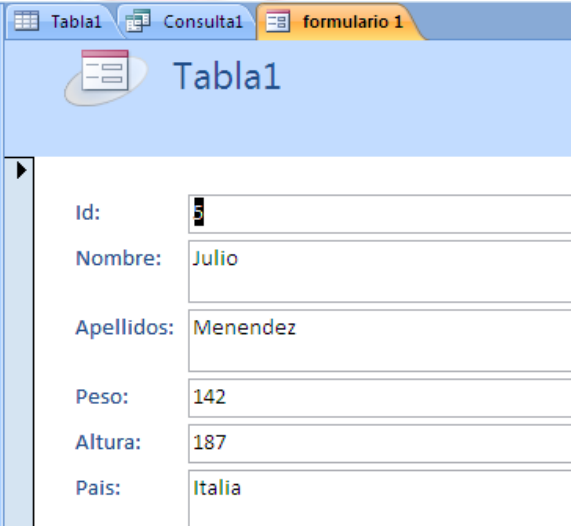

## **Tipos de vistas**

- En la barra de estado existen botones que permiten acceder a distintas vistas según estemos trabajando con tablas, consultas, formularios o informes, entre las que encontramos:
	- **Vista hoja de datos**
	- **Vista Tabla dinámica**
	- **Vista Gráfico dinámico**

Registro: H + 1 de 2

- **Vista SQL**
- **Vista Diseño**.

**F H HB** 

**K** Sin filtro

**Buscar** 

sou

Blog Num 图 品 dl, set %

Taal

# **Creación y edición de tablas**

 Para crear una *tabla* pulsamos el botón "*Tabla*" de la ficha "*Crear*", que nos abre una vista de la nueva tabla, con un campo creado llamado por defecto "**Id"**, que será la clave principal.

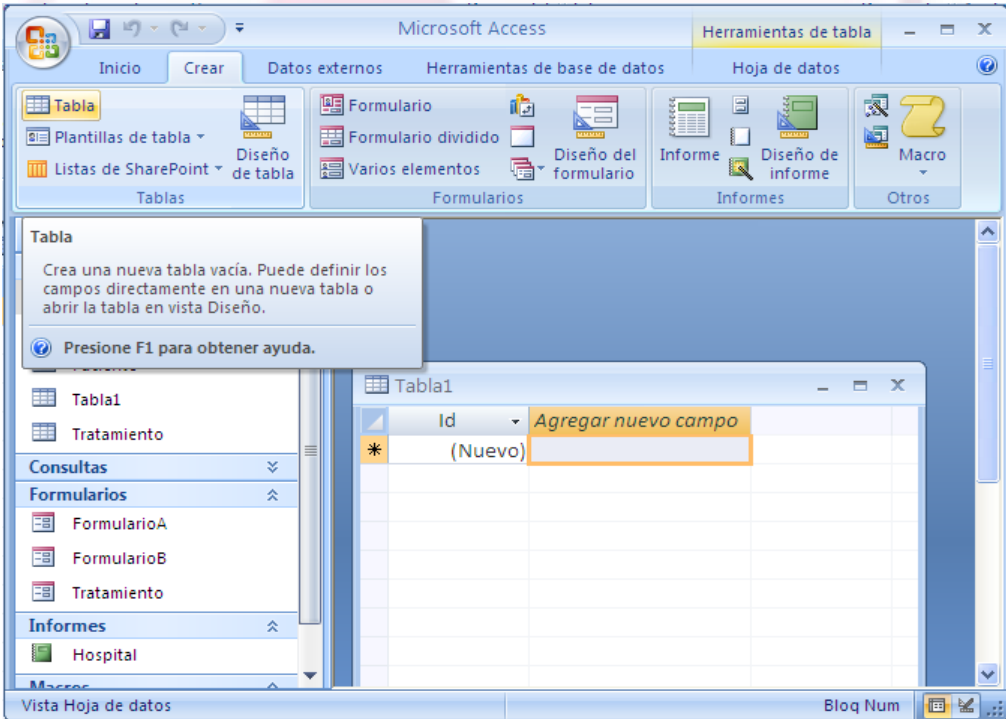

Microsoft Office Access 2007 23

# **Creación y edición de tablas**

 Desde la vista *Diseño*, pulsando el botón "*Diseño de tabla*" de la ficha "*Crear*". En este caso, se abre una pantalla en la que escribiremos en cada fila un nombre de campo, el tipo de datos del mismo y una descripción especificando para qué se va a usar el campo (opcional).

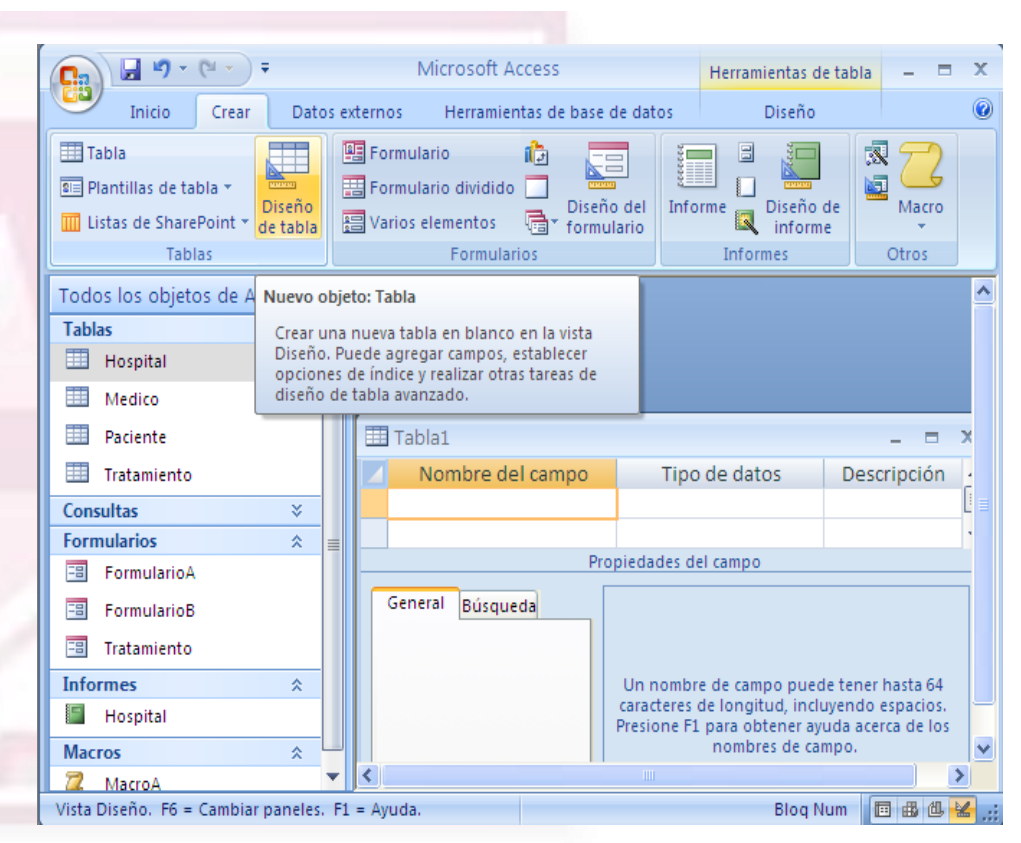

# **Modificación de una tabla**

 Una vez creada una tabla, si queremos **editar su estructura** en el panel de trabajo para añadir, modificar o eliminar campos, hay que solicitar la vista diseño de la tabla, pulsando con el botón derecho del ratón, menú contextual, sobre el nombre de la tabla ya creada, en el panel de exploración de objetos y seleccionando "*Vista Diseño*".

 $H - n - n$ Microsoft Access  $\equiv$ **Inicio** Datos externos Herramientas de base de datos **TEI Tabla HE Formulario** 前対 Formulario dividido Fightilias de tabla -Diseño de Macro Diseño Diseño del Informe Listas de SharePoint -Varios elementos de tabla tormulatio Toblas Formulation Informe Otros. Todos los objetos de Acc. . « Tablas **B Hospital Abrir** Medico Vista Diseño Paciente Importan Tratamiento Exportar Consultas Becopilar y actualizar datos a través de correo electrónico Formularios Cambiar nombre **Informes** Macros Qcultar en este grupo Eliminar Cortar Copiar Pepat Administrador de fablas vinculadas Propiedades de tabla Preparado **Blog Num** 

Microsoft Office Access 2007 25

## **Inserción de datos en tabla**

 Una vez creada la estructura de la tabla y definida la forma en la que se van a organizar los datos (campos o columnas de la tabla), **introduciremos los datos** en la tabla, en forma de **registros** o **filas**. Para ello, hay que pulsar dos veces sobre el nombre de la tabla en el panel de exploración de objetos. Entonces, se abrirá en el panel de trabajo una ventana con todos los registros que contiene la tabla.

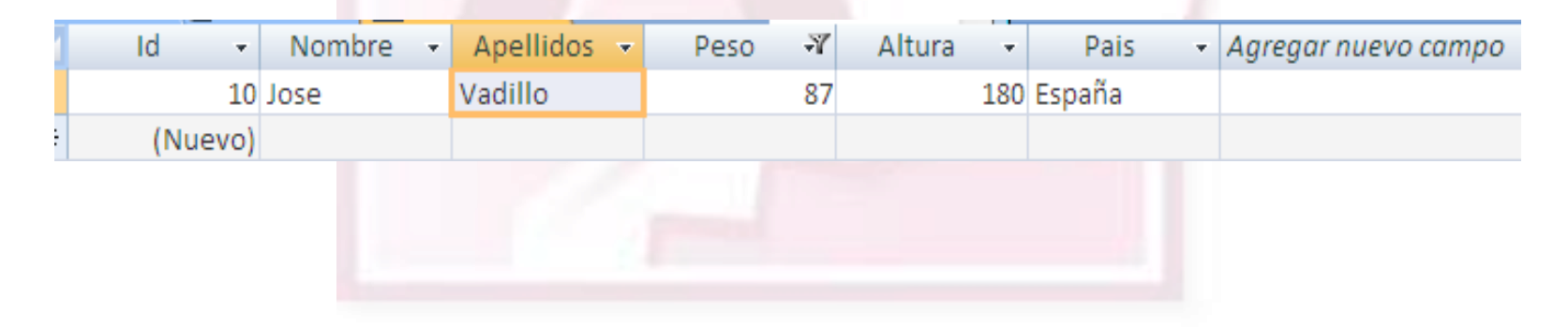

# **Añadir nuevo registro**

 Para **añadir un nuevo registro** a una tabla estando ésta abierta, podemos seleccionar el botón "*Nuevo*" dentro del grupo "*Registros*" en la pestaña "*Inicio*" de la ficha de opciones, o sencillamente vamos al final de la tabla y agregamos directamente una nueva fila rellenando todos los campos con los valores correspondientes.

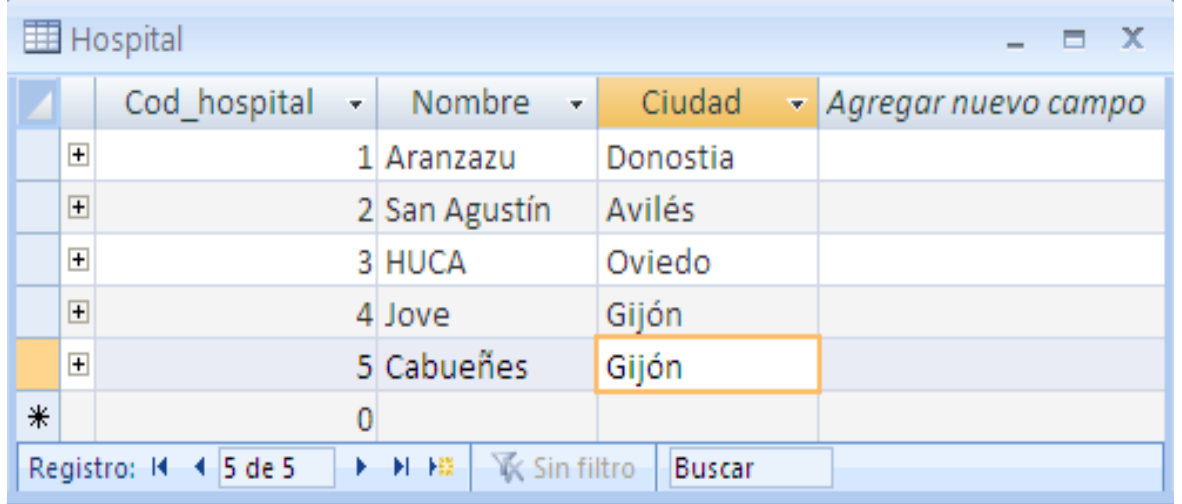

# **Modificar un registro**

 Para **modificar un registro**, con la tabla abierta, sólo tenemos que situarnos en el registro deseado y cambiar el valor del campo o campos que queramos. Por ejemplo, para modificar la dirección de un paciente, nos colocamos en el registro correspondiente y hacemos el cambio:

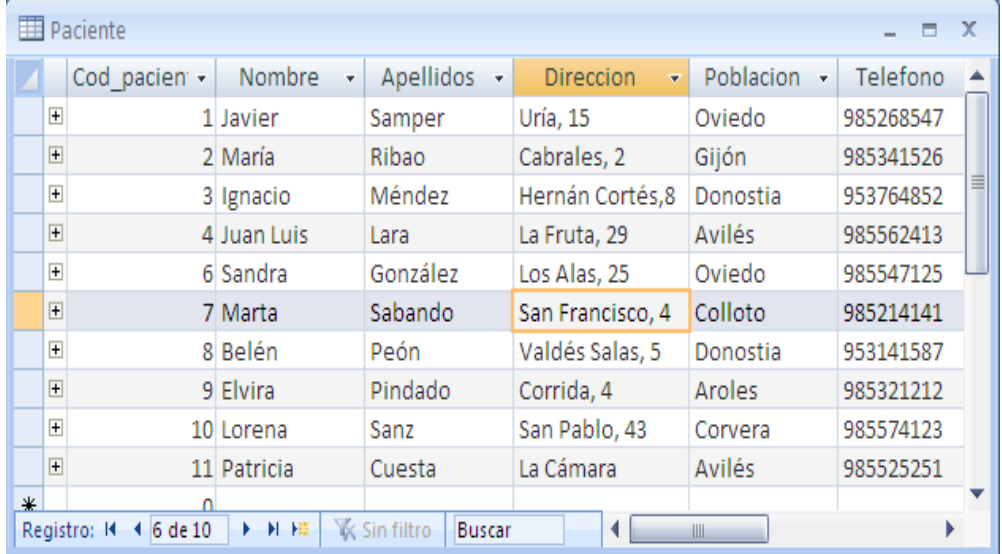

# **Eliminar un registro**

 Para **eliminar un registro** de una tabla, tenemos que abrirla previamente y colocarnos en la fila que queremos suprimir. Después sólo tenemos que seleccionar el botón "*Eliminar*" del grupo "*Registros*" de la ficha de opciones "*Inicio*" o simplemente, hacer clic con el botón derecho del ratón y en el menú desplegable que aparece, elegir "*Eliminar registro*".

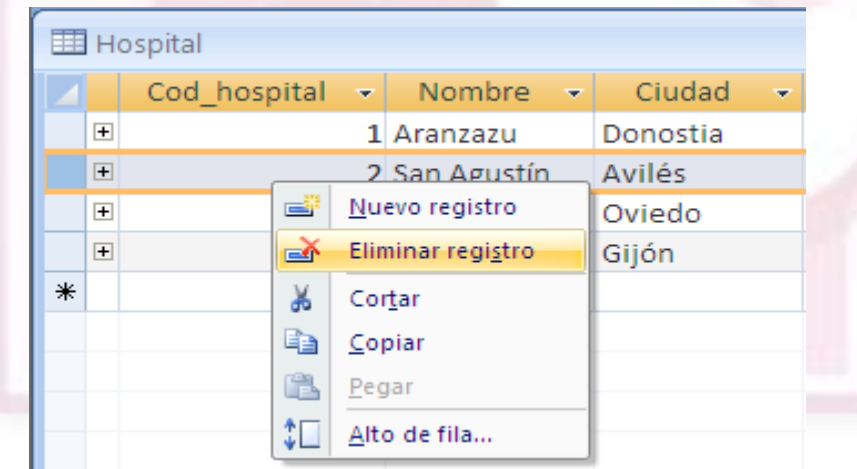

#### **Relaciones**

- Para crear y ver las relaciones entre las tablas de nuestra base de datos, seleccionaremos el icono "*Relaciones*" de la ficha *"Herramientas de la base de datos*".
- Generalmente, la información que contienen las tablas de la base de datos está **relacionada** entre sí. Para entender el concepto de relación, vamos a examinar cuatro tablas relacionadas como las de la figura siguiente, donde se puede ver, para cada tabla, todos sus campos.

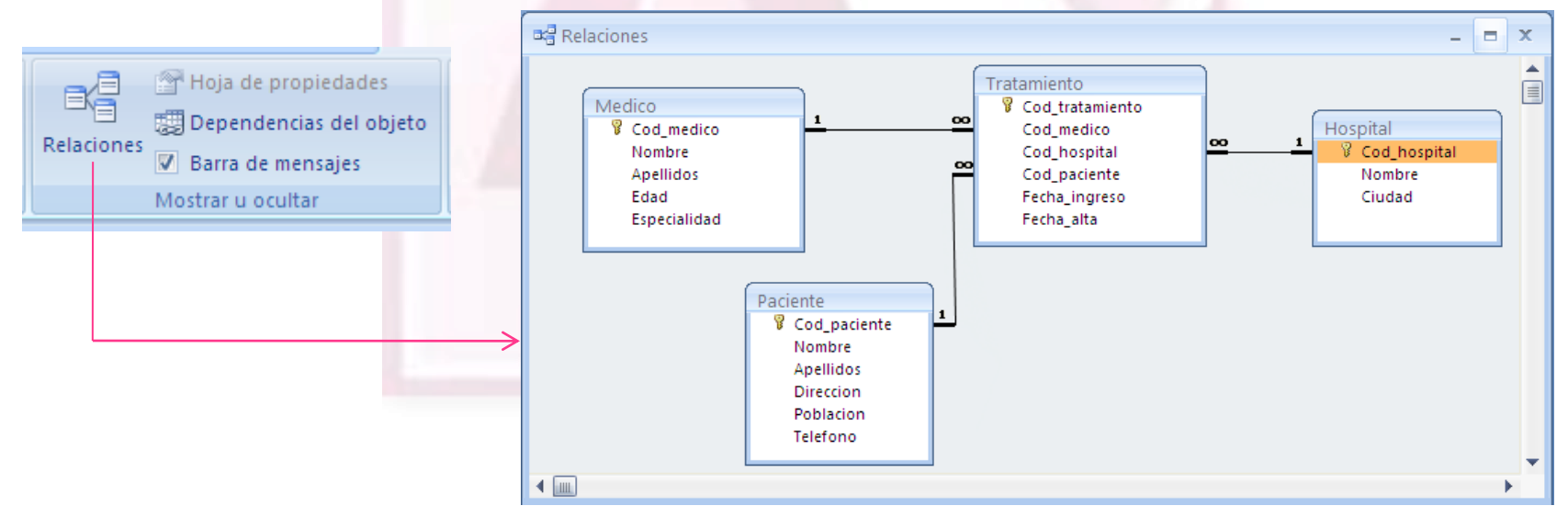

Microsoft Office Access 2007 30

#### **Crear Relación**

- Para crear **Relación** tiene que existir más de una tabla, para realizar la interconexión entre ellas.
- Tiene que tener en común un campo para realizar la relación.

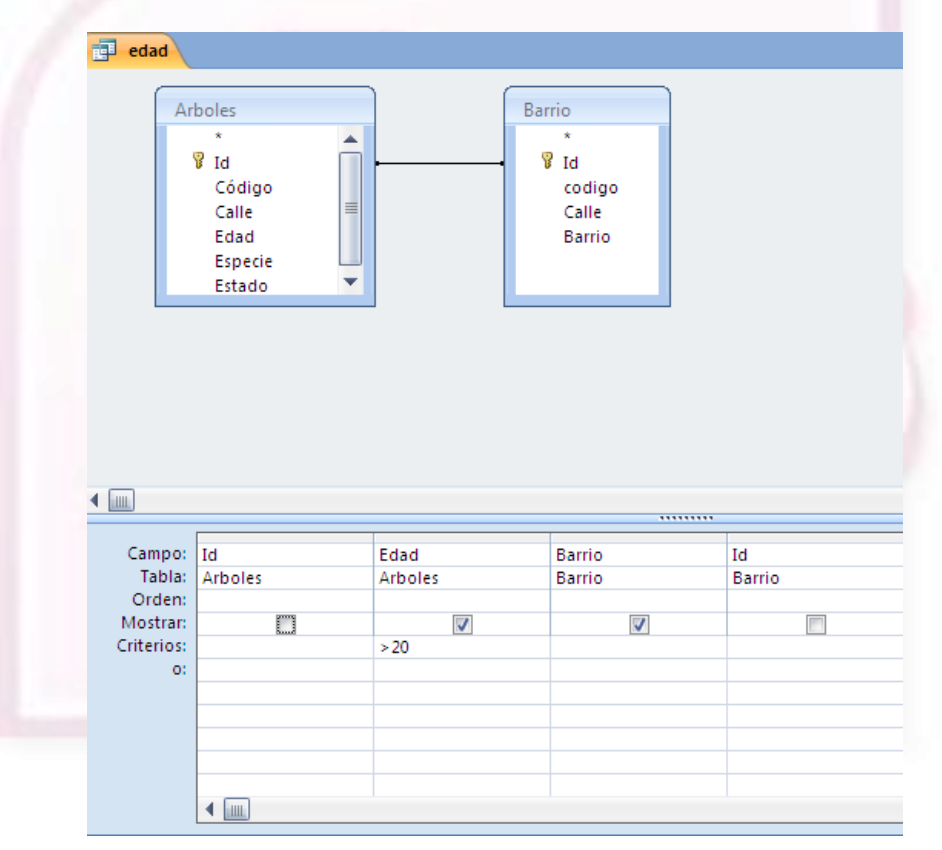

Microsoft Office Access 2007 31

#### **Consulta**

- Una consulta se genera mediante el **editor de consultas** a través de las relaciones entre las tablas. Este editor de consultas puede activarse en vista diseño o en vista **SQL**
	- La **vista diseño** de la consulta, permite mediante una interfaz de usuario muy sencilla, seleccionar los campos que queremos incorporar a la consulta, filtrar la información extraída de las tablas y ordenarla.
	- La **vista SQL** permite escribir código en lenguaje SQL para crear consultas más complejas.

**SQL** o *Lenguaje de Consultas Estructurado* es un lenguaje de acceso a bases de datos relacionales que permite especificar diversos tipos de operaciones en éstas. Fue introducido por la empresa Oracle en 1979 y en la actualidad es el estándar *de facto* de la inmensa mayoría de los SGBD comerciales.

## **Crear una consulta**

 Hay dos formas para crear una consulta, seleccionamos la ficha "*Crear*" y en el grupo "*Otros*", podemos elegir entre "*Asistente para consultas*" o "*Diseño de consulta*". El primero es un asistente que nos guiará por una serie de cuadros de diálogo que nos irán pidiendo información para crear la consulta. Nueva consulta  $\frac{1}{2}$   $\mathbf{x}$ 

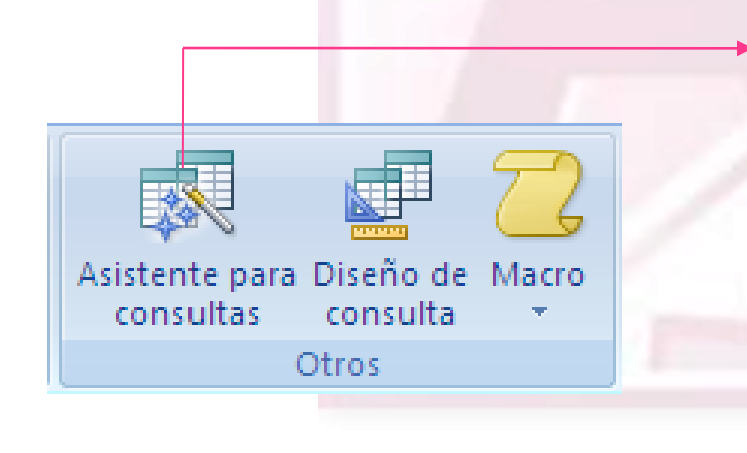

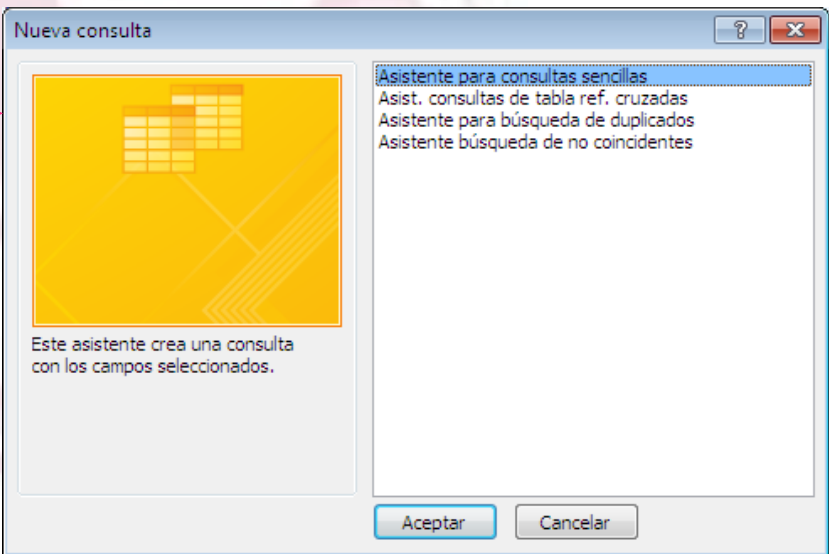

Asistente para consultas sencillas

Microsoft Office Access 2007 33

## **Diseño de consulta**

 Al entrar en la vista "*Diseño de consulta*" primero tenemos que seleccionar la tabla o tablas de las que la consulta extraerá los datos:

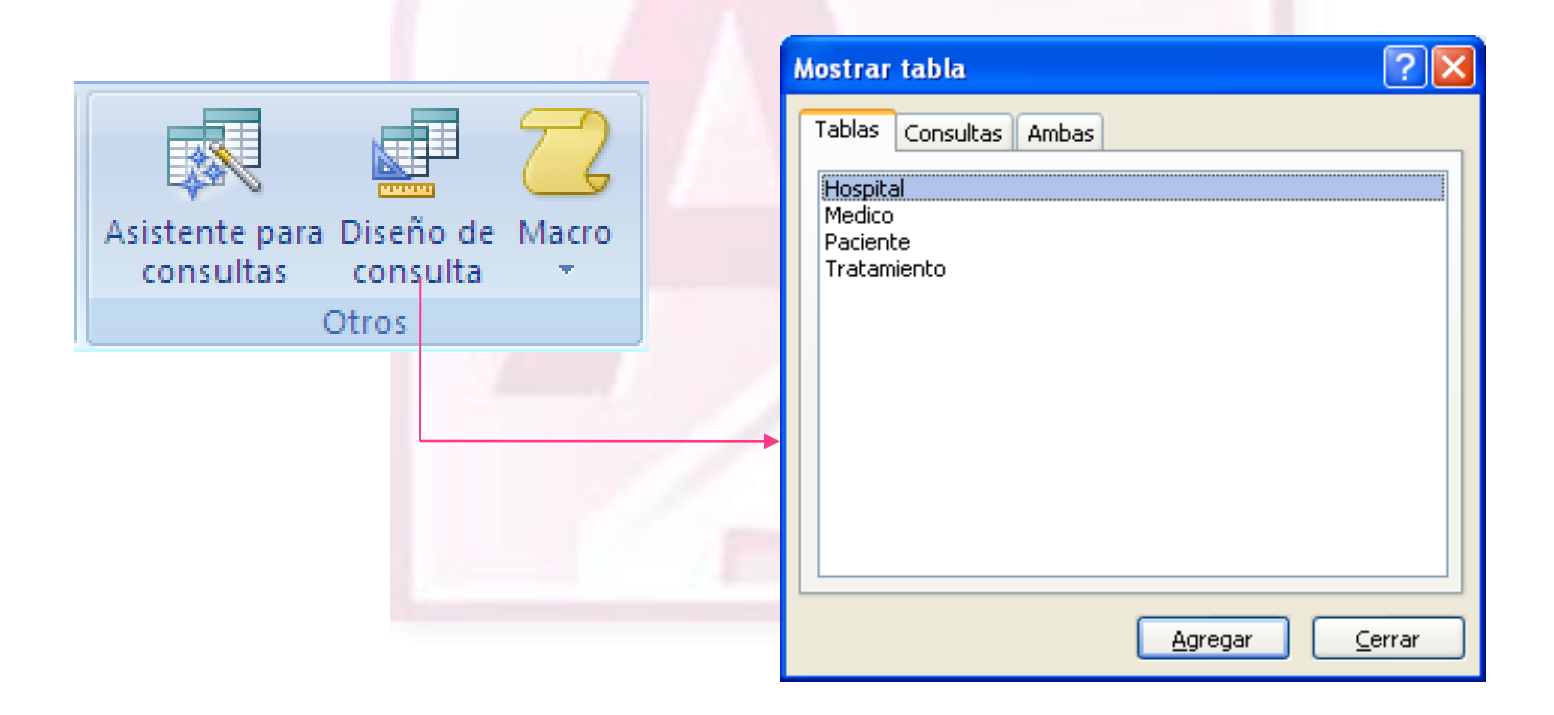

## **Diseño de consulta**

 Después de agregar la tabla o tablas sobre las que vamos a hacer la consulta y tras pulsar el botón "*Cerrar*", se nos muestra una pantalla, en la que, en la parte superior tenemos la zona de tablas donde aparecen las **tablas añadidas** con sus correspondientes campos, y en la parte inferior denominada **cuadrícula QBE** definimos la consulta.

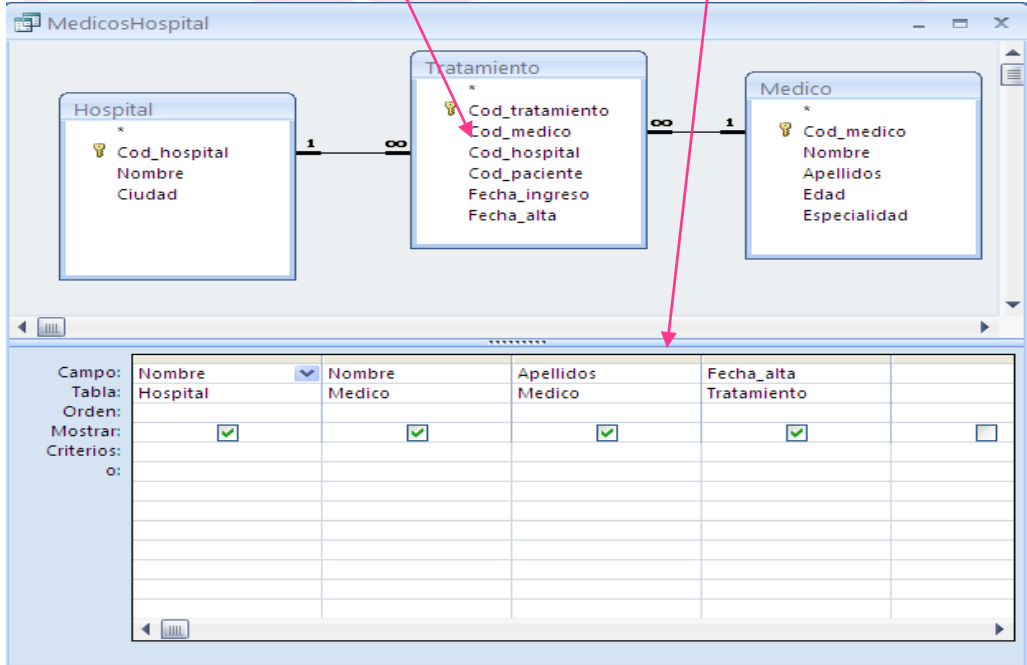

# **Definición de la consulta**

- En la **cuadricula QBE**, definimos los diferentes parámetros de consulta:
	- **Campo:**

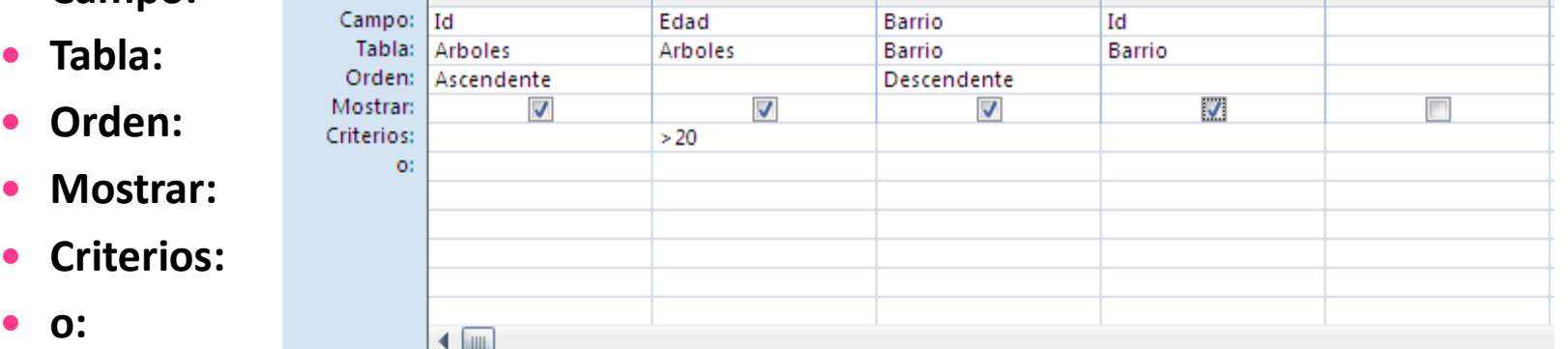

- En **Campo** se añade el campo de una lista de las tablas relacionadas.
- En **tabla** se añade la tabla a ala que corresponda el campo.
- En **Orden** permite seleccionar **Ascendente** o **Descendente.**
- En **Mostrar** activamos esta opción y podemos ver la consulta de este parámetro, de lo contrario no se vería.
- En **Criterios** se podrá añadir operaciones aritméticas para ejecutar una operación deseada
- En "**o**" permite realizar otro valor sin el anterior no se cumple.

## **Ejecutar una consulta**

 Finalmente, para ejecutar una consulta basta con pulsar en el botón *Ejecutar* en *Diseño* del grupo de *Resultados* y se mostrará el resultado de su ejecución, mostrándonos los datos en formato de tabla.

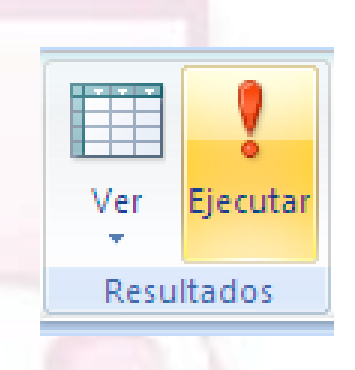

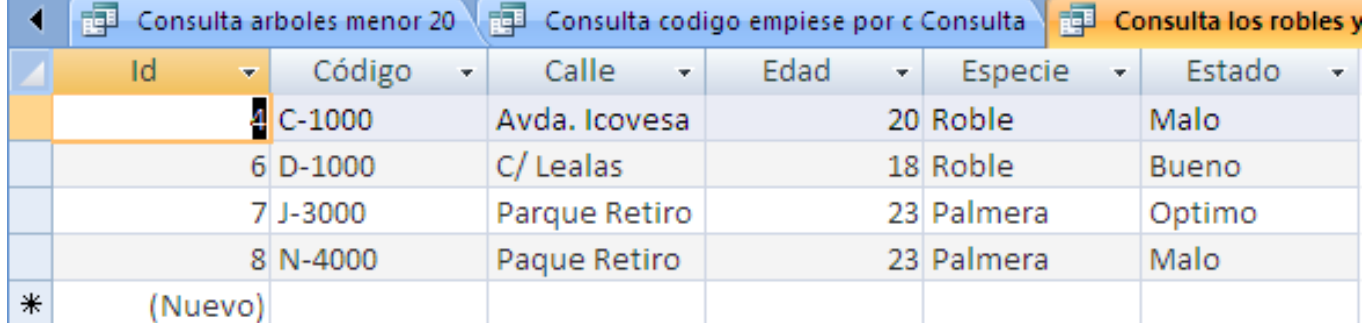

# **Trabajar con formularios**

 Los **formularios** sirven para **definir pantallas**, generalmente para **mostrar** los datos de una tabla o consulta de manera más agradable y atractiva y también constituyen la forma más cómoda de **introducir datos** en las tablas. Pueden contener campos de texto, gráficos realizados a partir de los datos, imágenes, etc.

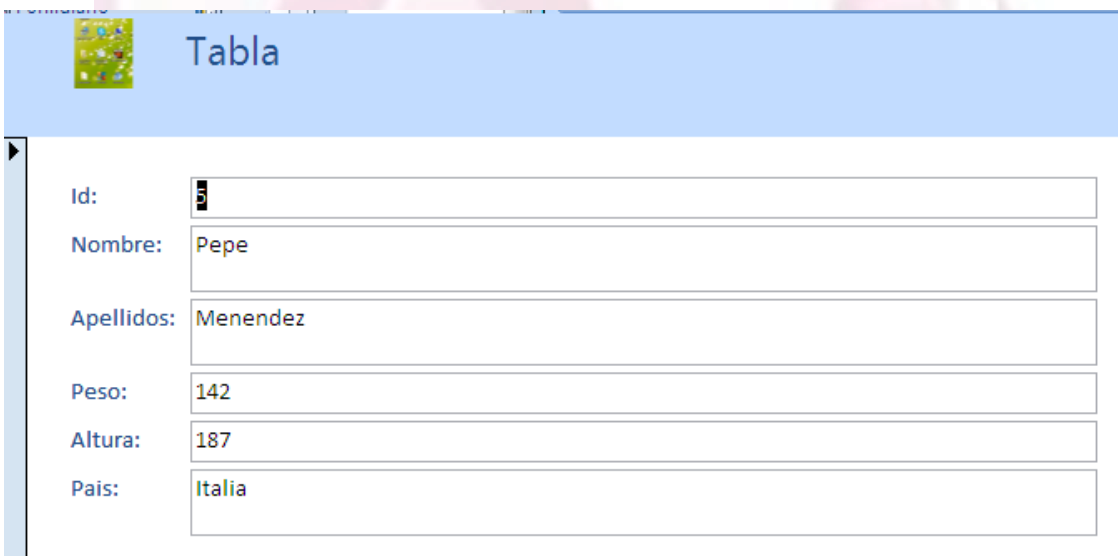

# **Crear un formulario**

 Para crear un formulario tenemos varias opciones y podemos acceder a todas ellas desde la pestaña "*Crear*" de las fichas de opciones *Formularios*:

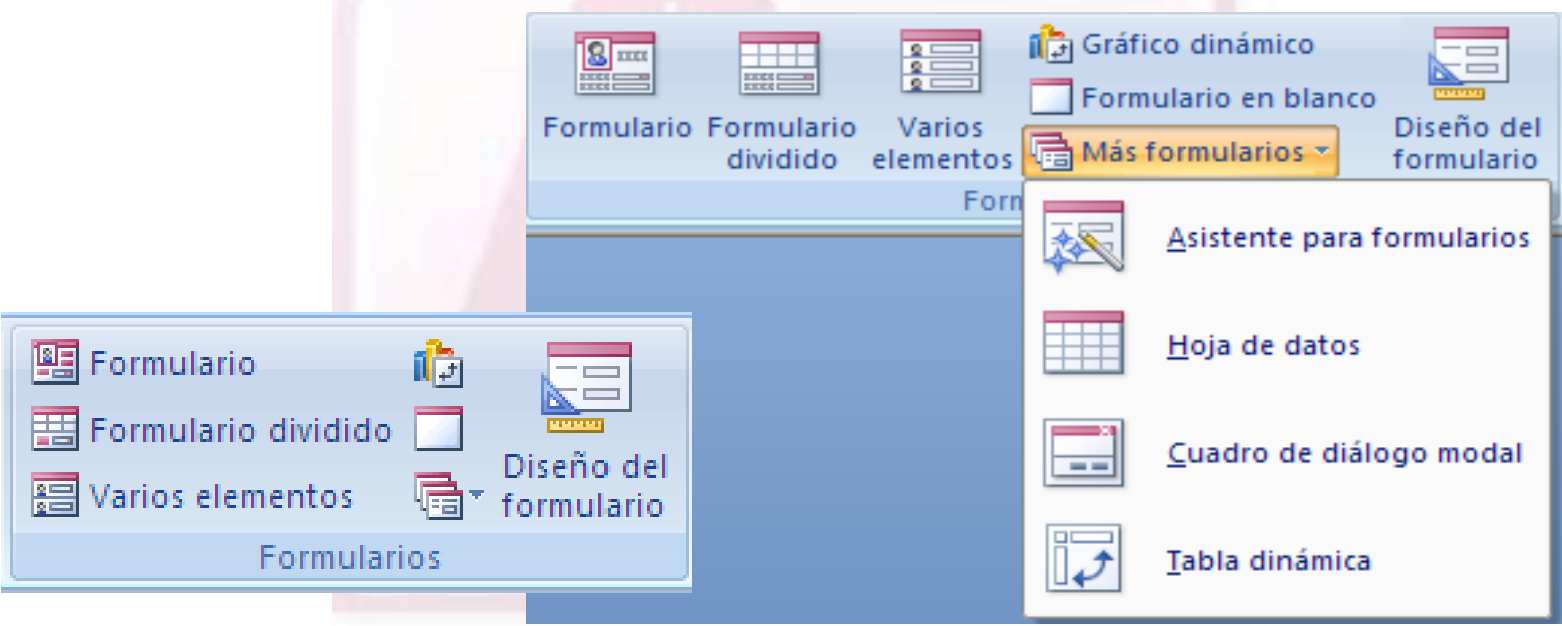

#### **Informes**

 Los *informes* son otro de los mecanismos que proporciona Access para el tratamiento de la información de la base de datos. Permiten abrir los resultados de las consultas o los contenidos de las tablas de una manera ordenada y con el **formato** que más nos guste.

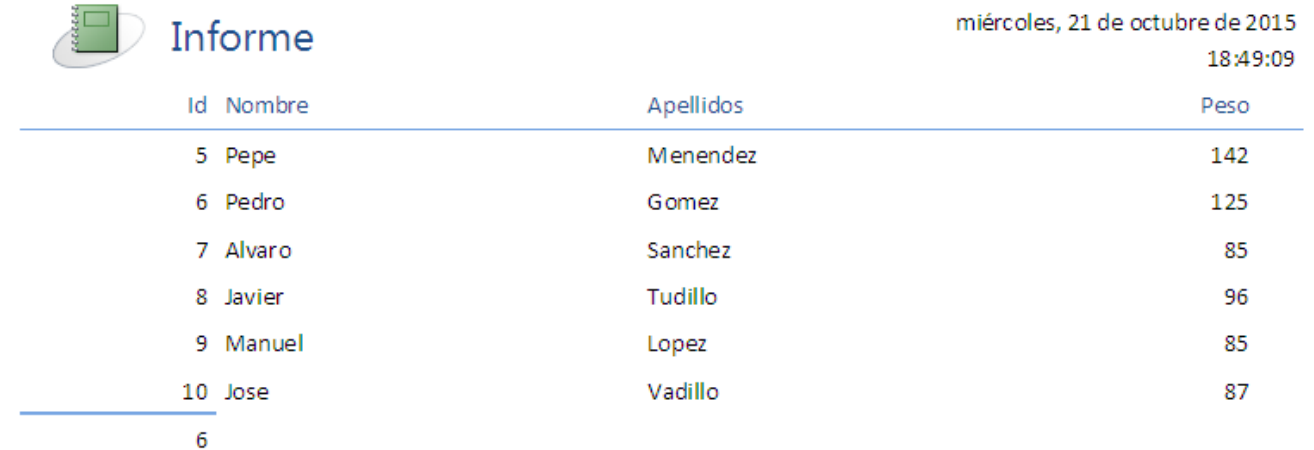

## **Creación de informes**

 Para crear un informe utilizaremos los botones del grupo "*Informes*" en la pestaña "*Crear*" de las fichas de opciones:

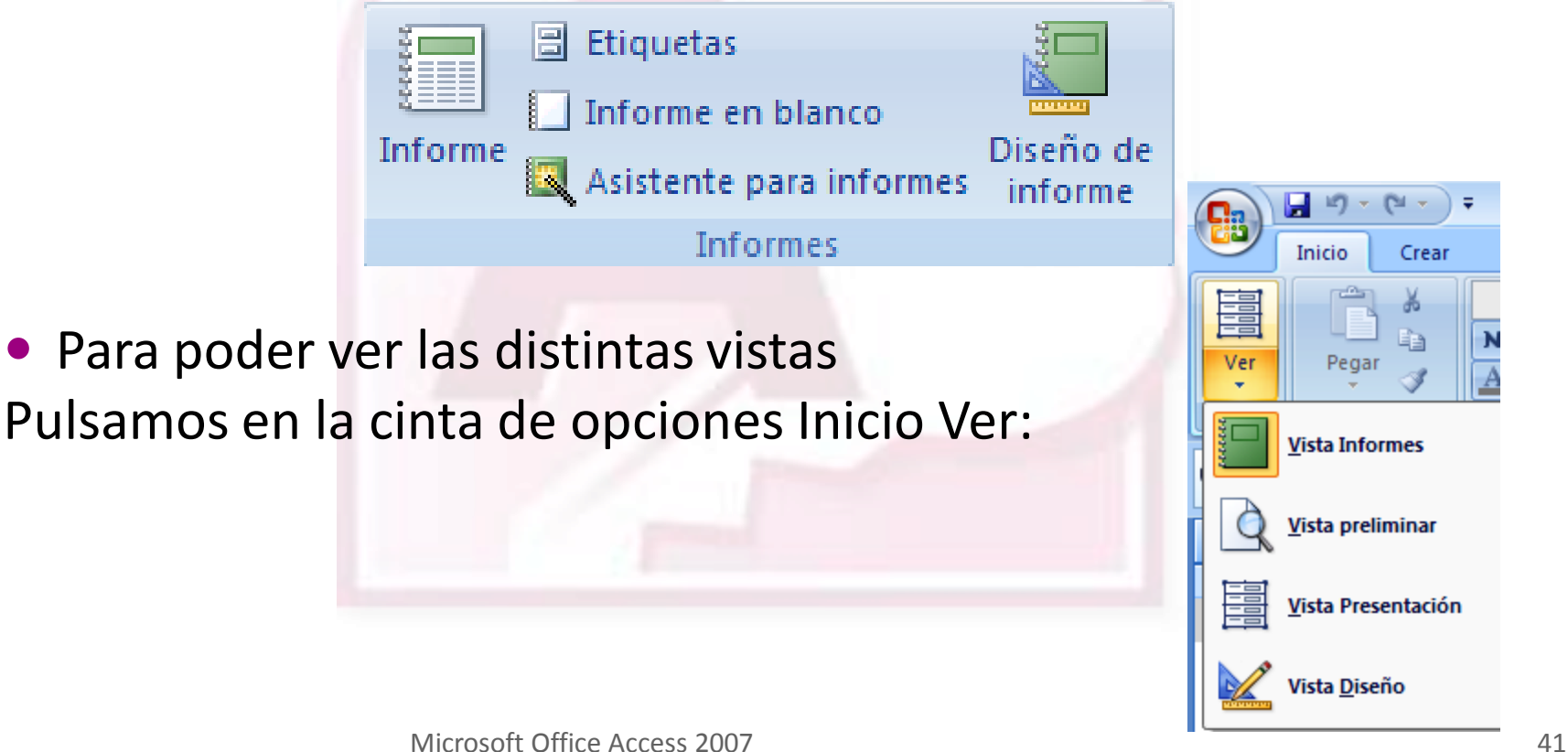

#### **Asistente de Informes**

 La primera pantalla del asistente para informes nos pedirá seleccionar el **origen del informe**, es decir, la tabla o consulta de donde se capturarán los datos e introducir los campos a incluir (podemos seleccionarlos todos o sólo los que nos interesen). Si queremos mostrar datos de varias tablas, lo más conveniente es crear antes una consulta para obtener dichos datos y luego elegir esa consulta como origen del informe.

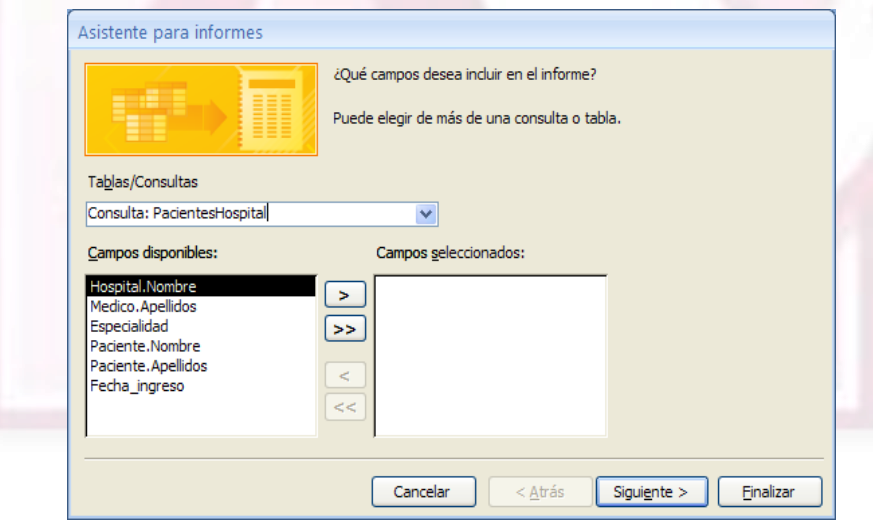

Microsoft Office Access 2007 42

## **Diseño del informe**

 Si queremos **editar la estructura** del informe, por ejemplo, para modificarlo, pulsaremos con el botón derecho del ratón sobre el nombre del informe en el panel de objetos y seleccionaremos la opción "*Vista Diseño*" en el menú desplegable que aparece.

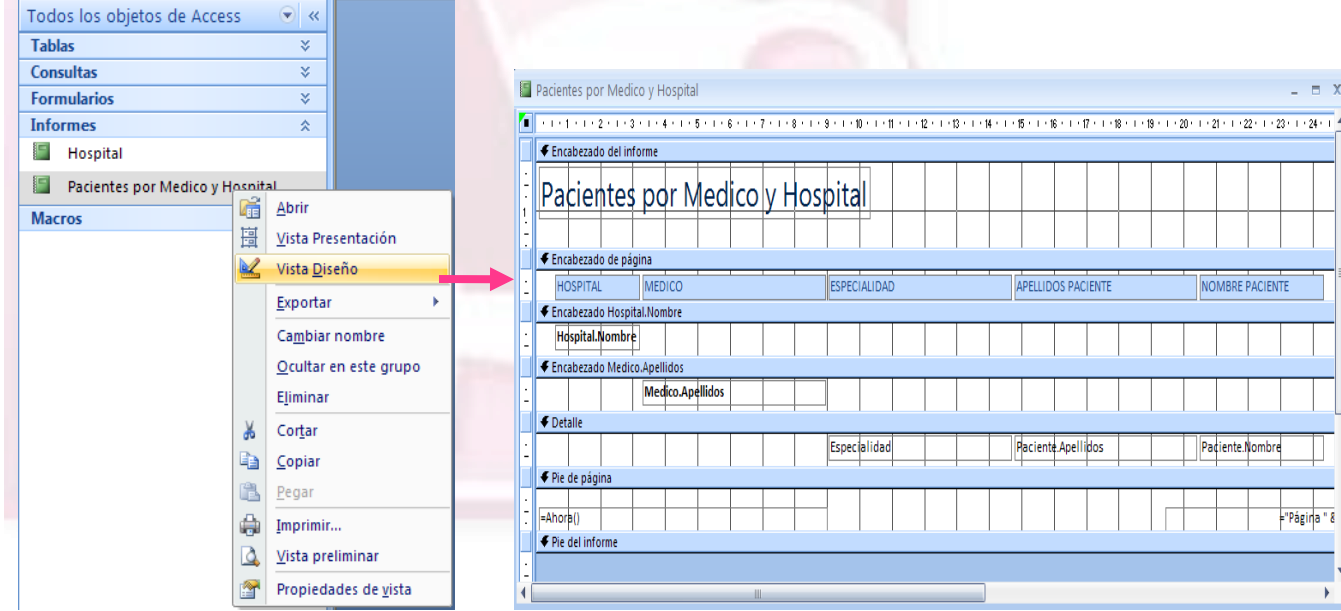

Microsoft Office Access 2007 43

# **Imprimir un informe desde la vista preliminar**

 Cuando creamos un informe lo podemos visualizar desde la *Vista preliminar* y después pulsando el botón *Imprimir* accedemos a las características de impresión que se quiere realizar.

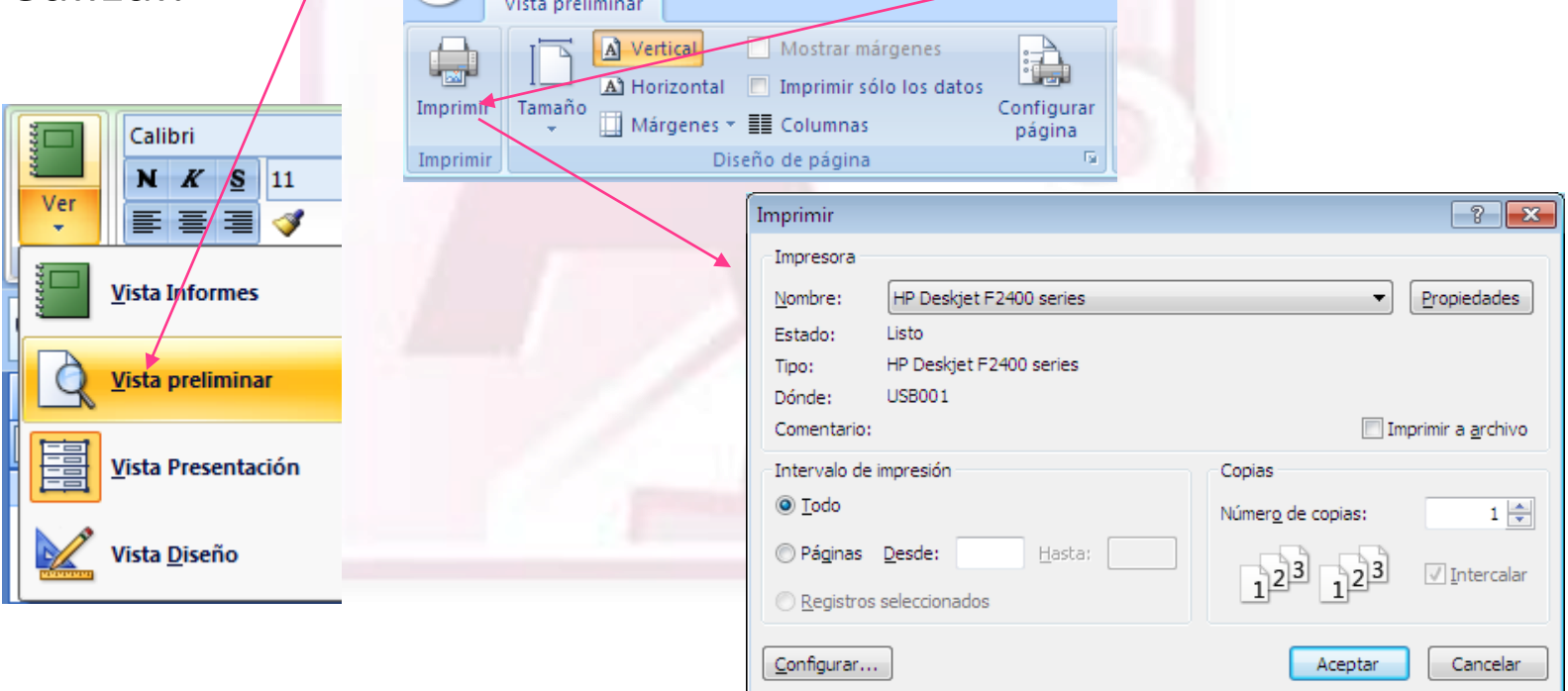

#### **Fin del tutorial**

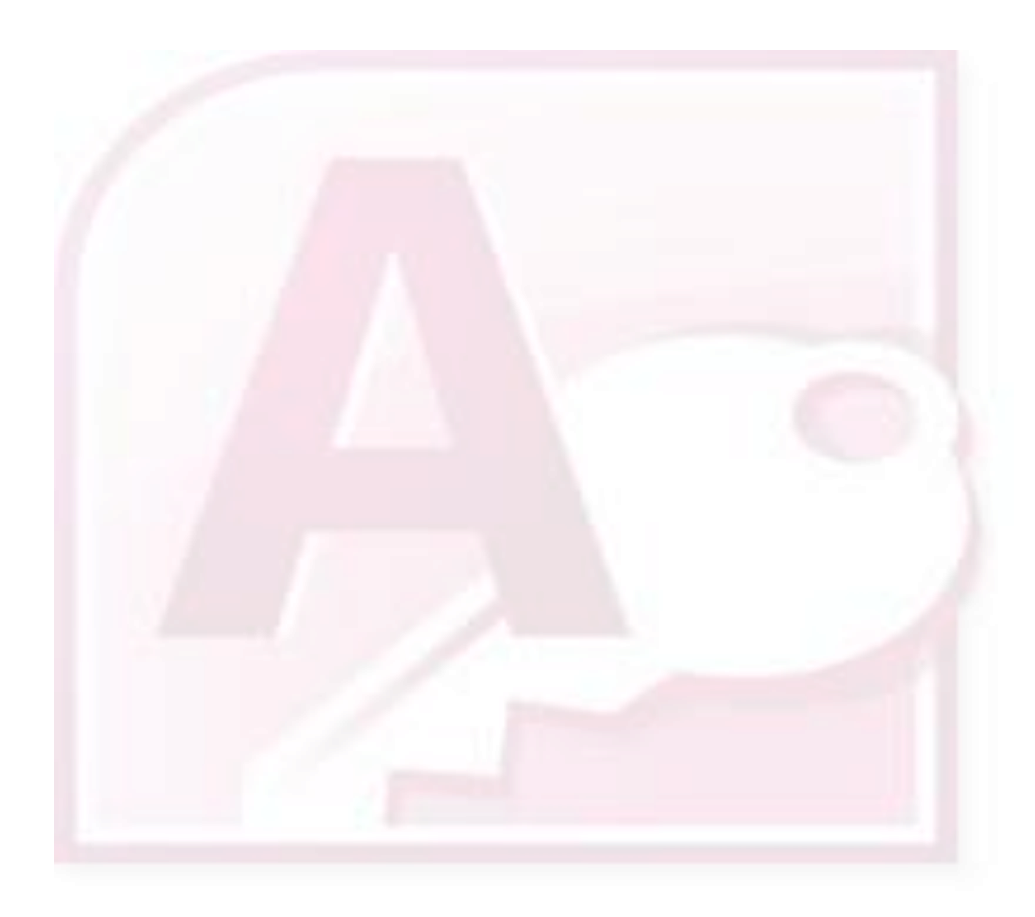